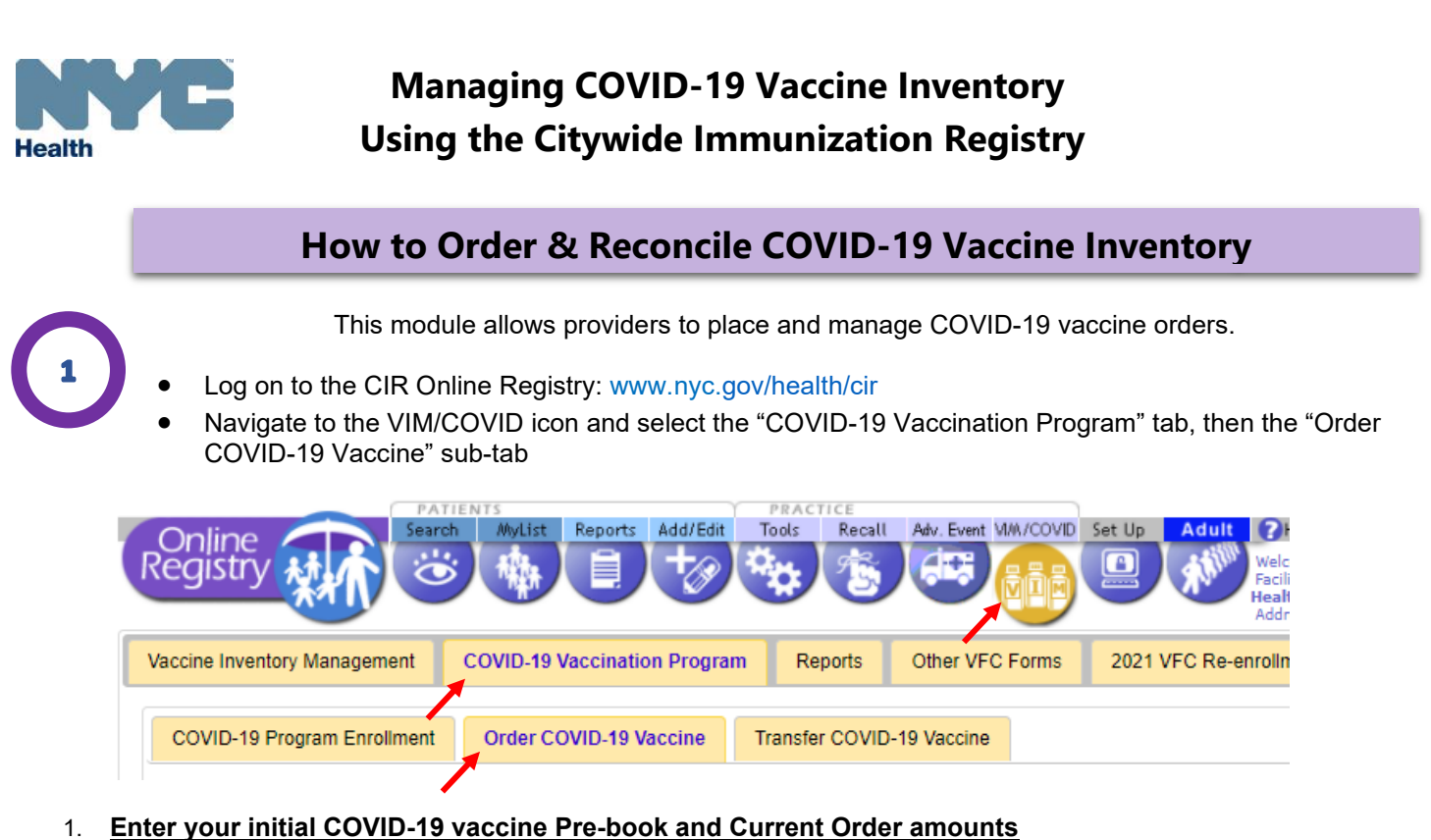

### The **Pre-Book Doses Requested** should reflect the total number of doses needed **overall** for all of the health care personnel, eligible persons and patients for your facility. The **Current Order Amount** should reflect the

number of vaccinations your site is able to administer in a one-week period.

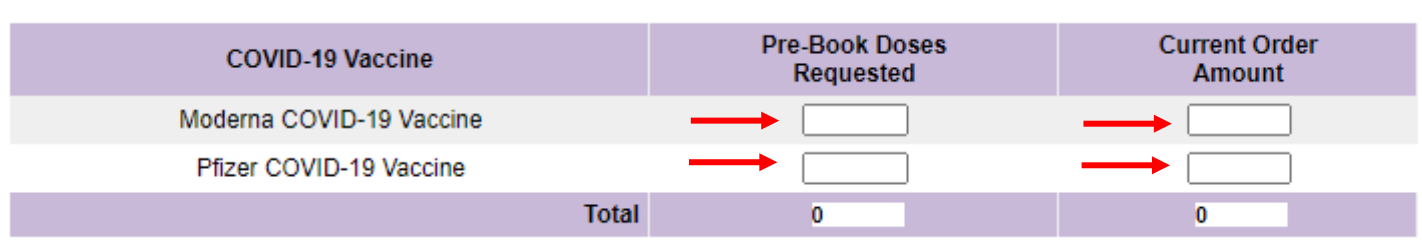

### 2. **Reconcile COVID-19 vaccine inventory**

Request vaccine on an as-needed basis. Place an order based on the number of vaccinations you are able to administer at your facility for the upcoming week; but please note that even though an order has been placed, your facility may not receive vaccine due to limited vaccine supply.

### • Click on the **Reconcile Inventory** link

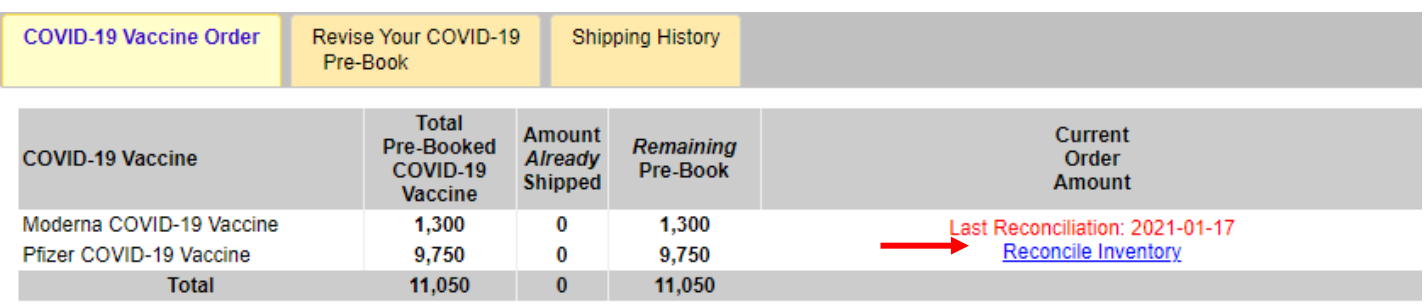

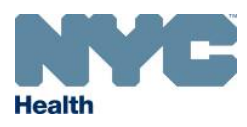

• Enter your On-hand Inventory for each COVID-19 lot at your site by **first** or **second** dose. If there is no inventory available please enter a '0' value

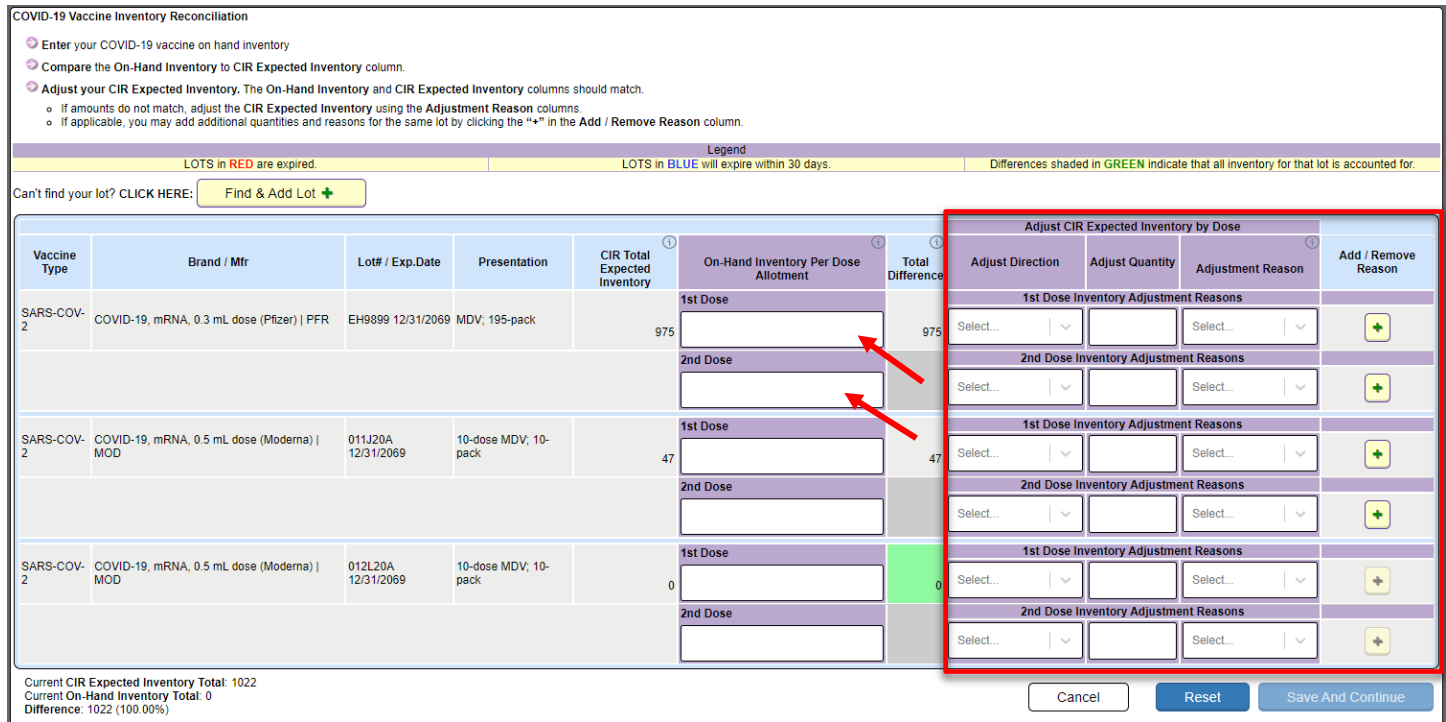

- Your **CIR Total Expected Inventory** should match your on-hand inventory. To balance your inventory, enter the **Adjust Direction**, then **Adjust Quantity**, and then select an **Adjustment Reason** from the drop-down menu; this will modify your **CIR Total Expected Inventory**.
	- o To manage extra vaccine doses, select '**Unaccounted for in Provider Inventory**'
	- o To account for vaccine transfers **outside of your network**, select '**Transfer COVID-19 Vaccine**'
- To add another reason for a dose of the same lot, or to remove a previously added reason, use the "+" and "–"icons from the *Add/Remove Reason* column and select another reason.
- If applicable, you may add additional quantities and reasons for the same lot by clicking the "+" in the *Add/Remove Reason* column.
- Please fill in **ALL** entry fields before pressing the **Save and Continue** button.

**Find and Add Lot** Find & Add Lot +

- If you do not see one or more of your vaccine lots, click the **Find & Add Lot** button located above the dashboard to search for and add them to your list.
- In the box that appears, select the brand, lot, and the number of doses you would like to add.
- If the lot currently exists in your list, a message will appear in the dashboard stating: "This lot already exists on the *Adjust Inventory* screen."
- If you have added a lot to your list, it will be added and highlighted in yellow.

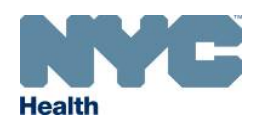

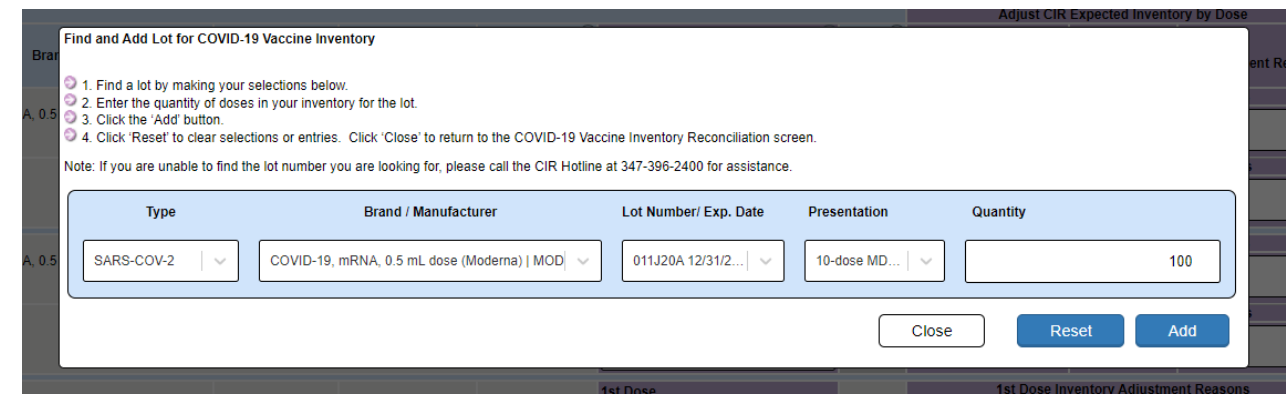

#### 3. **Place a COVID-19 vaccine order for one week of vaccine administration**

• Enter the number of doses you will need for the week in the **Current Order Amount** column. If you are finished, click the submit button to place your order.

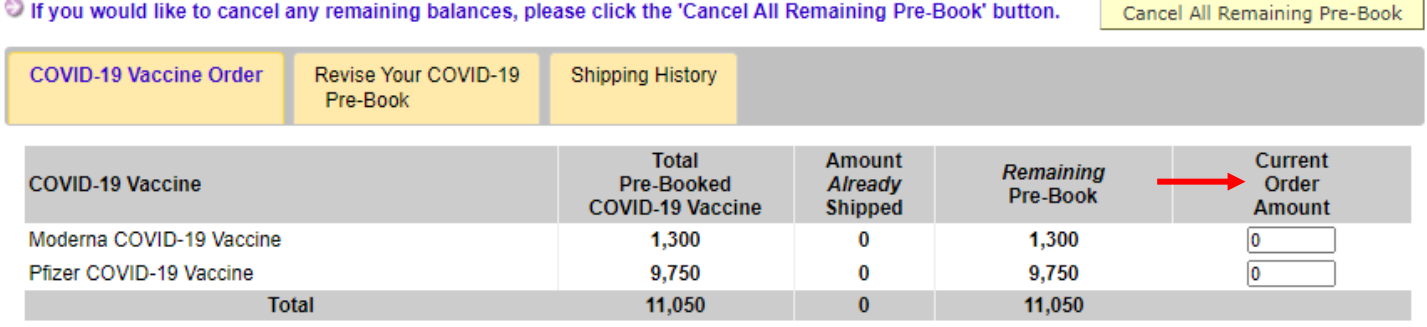

• Once you submit your request, it cannot be edited or canceled in the CIR. If you need to cancel or amend your order, please email us at [COVIDVax@health.nyc.gov](mailto:COVIDVax@health.nyc.gov) and use the subject line: AMEND COVID ORDER

#### **4. Revise your prebooked COVID-19 vaccine request, if needed**

- To revise your COVID-19 pre-book order, click on the **Revise Your COVID-19 Pre-Book** tab, then:
	- o Enter the number of doses you would like to increase or decrease your pre-book by in the **Amount of revision** column
	- o Press the **Add** or **Subtract** button
		- The Revised Pre-Book column will reflect the adjustment.
	- o Click the **Submit** button to update your pre-book
	- $\circ$  A confirmation email will be sent to your site reflecting the edited pre-booked amount.

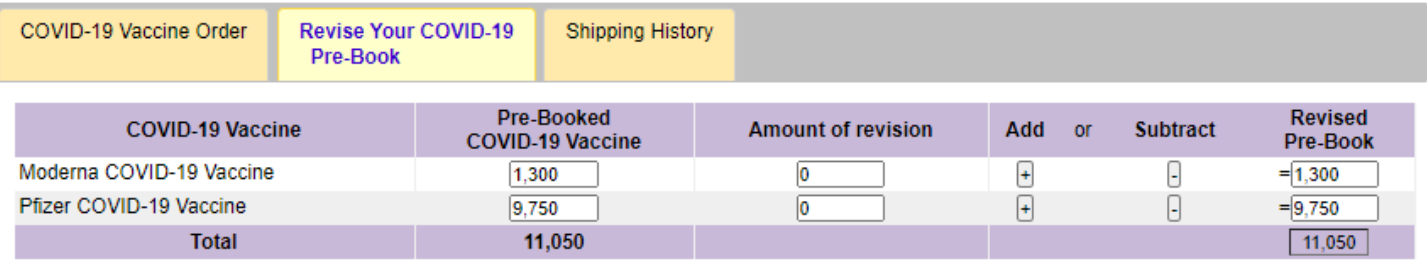

(click 'Submit' button below to make changes)

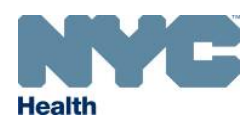

### **How to Use the Vaccine Transfer Module (In Network)**

This module allows providers to manage and track COVID-19 vaccine transfers. This tool is available to provider groups enrolled in the COVID-19 Vaccination Program.

• Navigate to the VIM/COVID icon and select the "COVID-19 Vaccination Program" tab, then the "Transfer COVID-19" sub-tab

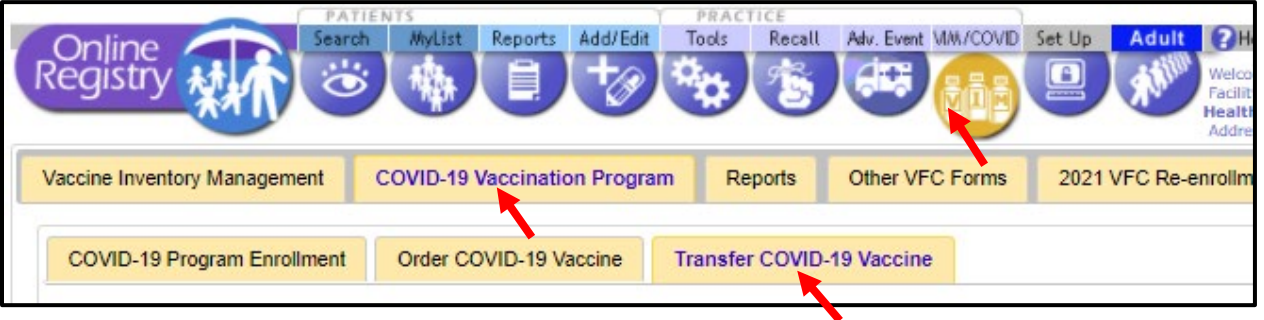

• Select the facility you are transferring vaccines to and enter the doses of vaccines to transfer. Once all fields are completed click 'Submit'.

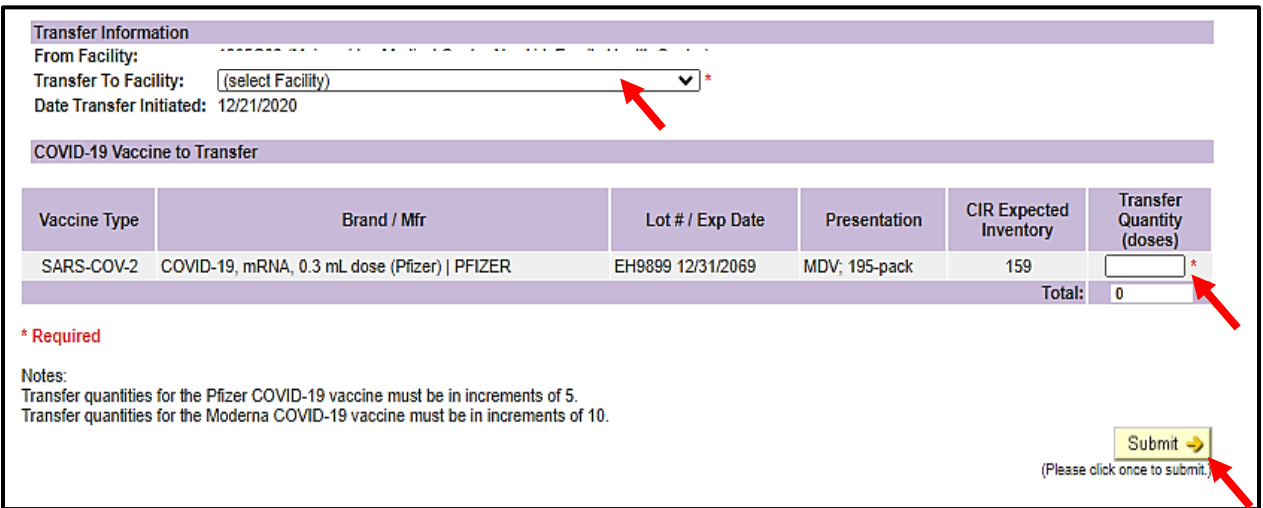

- Redistributions must be approved by New York State before vaccine is transferred. The form can be found [here](https://immunize.nyc/provider-client/web/pdf/Redistribution_QA_Request_Form_CDC_Agreement_1.1.21_2309.pdf), please complete and email to [CovidVaccineHospitals@health.ny.gov.](mailto:CovidVaccineHospitals@health.ny.gov)
- You are able to transfer vaccine only between sites enrolled in the NYC COVID-19 vaccination program under the same Section A in the Vaccine Provider Agreement application.
- A confirmation email is sent to the vaccine coordinators at both locations detailing the transfer.

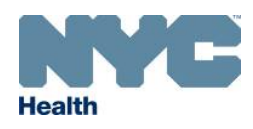

**Reporting COVID-19 Vaccine Wastage**

- Vaccine wastage and spoilage events should be reported on this screen. Wastage reasons include: "Broken Vial/Syringe," "Vaccine drawn into syringe but not administered," "Opened multi-dose vial," "Other wastage (non-returnable)."
- Log into the CIR and click on the VIM icon.
	- o Within the VIM module, click on the "VFC Vaccines Returns/Wastage tab."

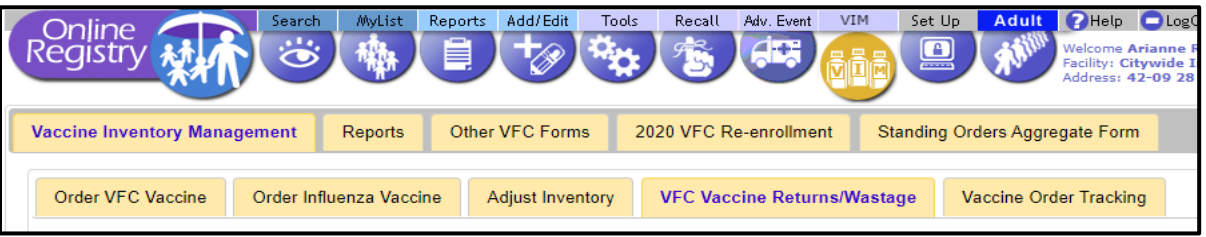

- o Fill out the fields displayed
- $\circ$  More than one lot number can be reported at a time by clicking the "Add Event" button

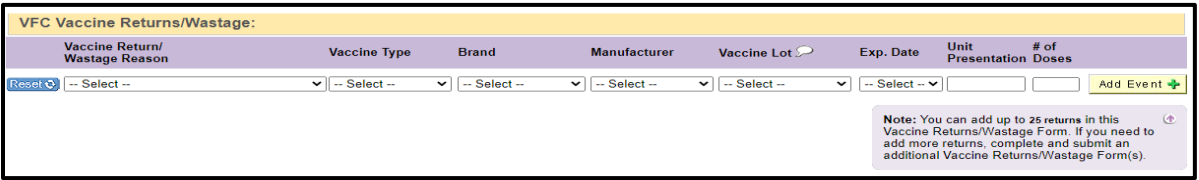

- o Once all entries are complete, click the "Continue" button to confirm your entry(ies)
- o Click "Submit"
	- Print out the confirmation for your records
	- Dispose of the wasted vaccine as you would other unused medication